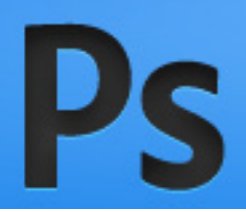

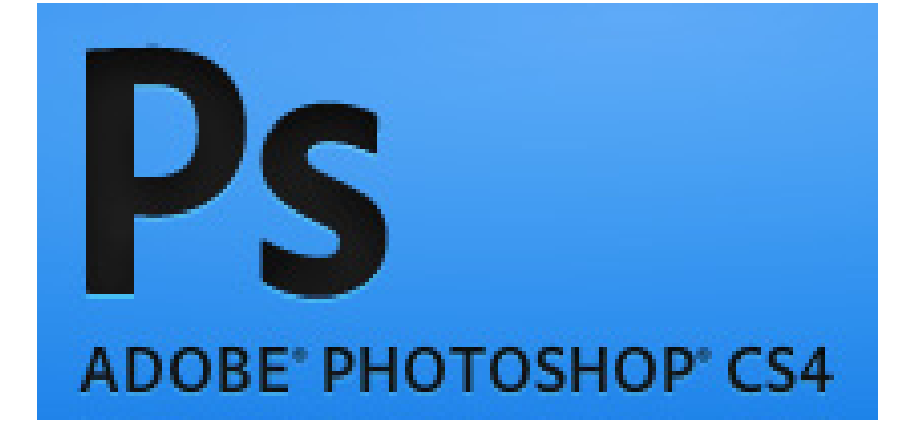

# By Taha Hussien

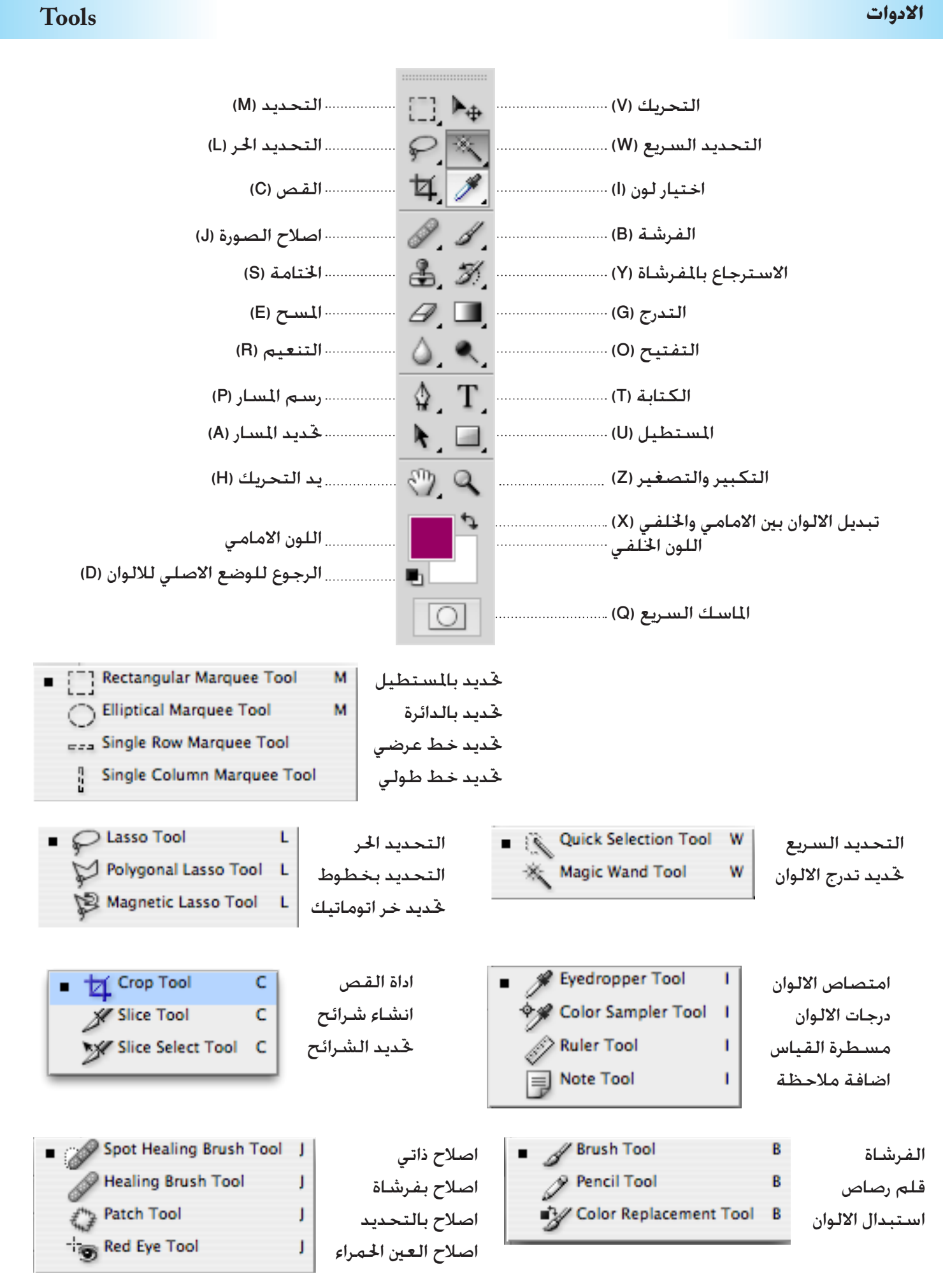

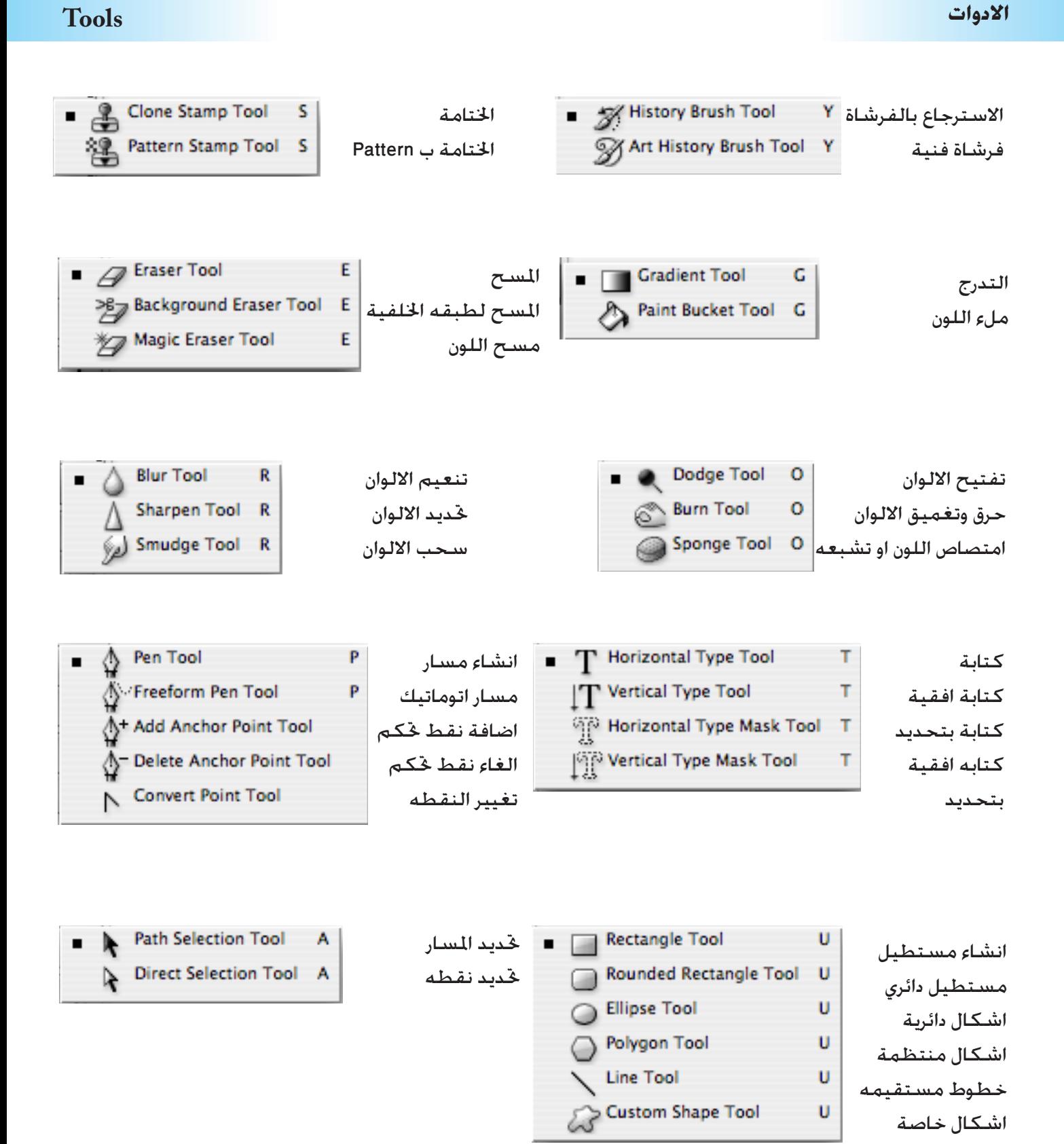

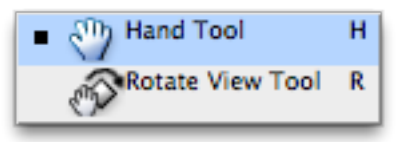

حتريك الشاشة دوران الرؤية

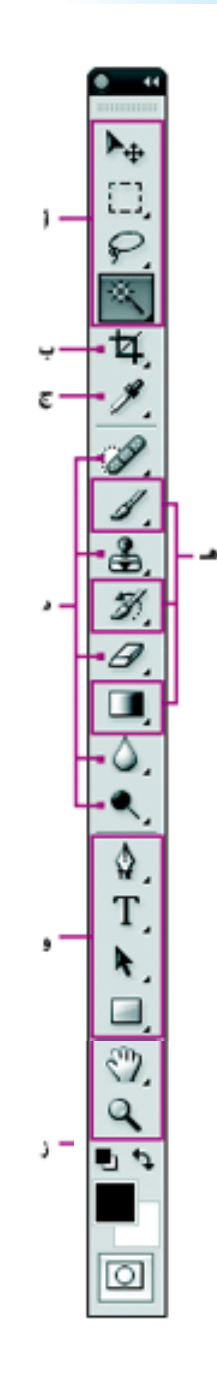

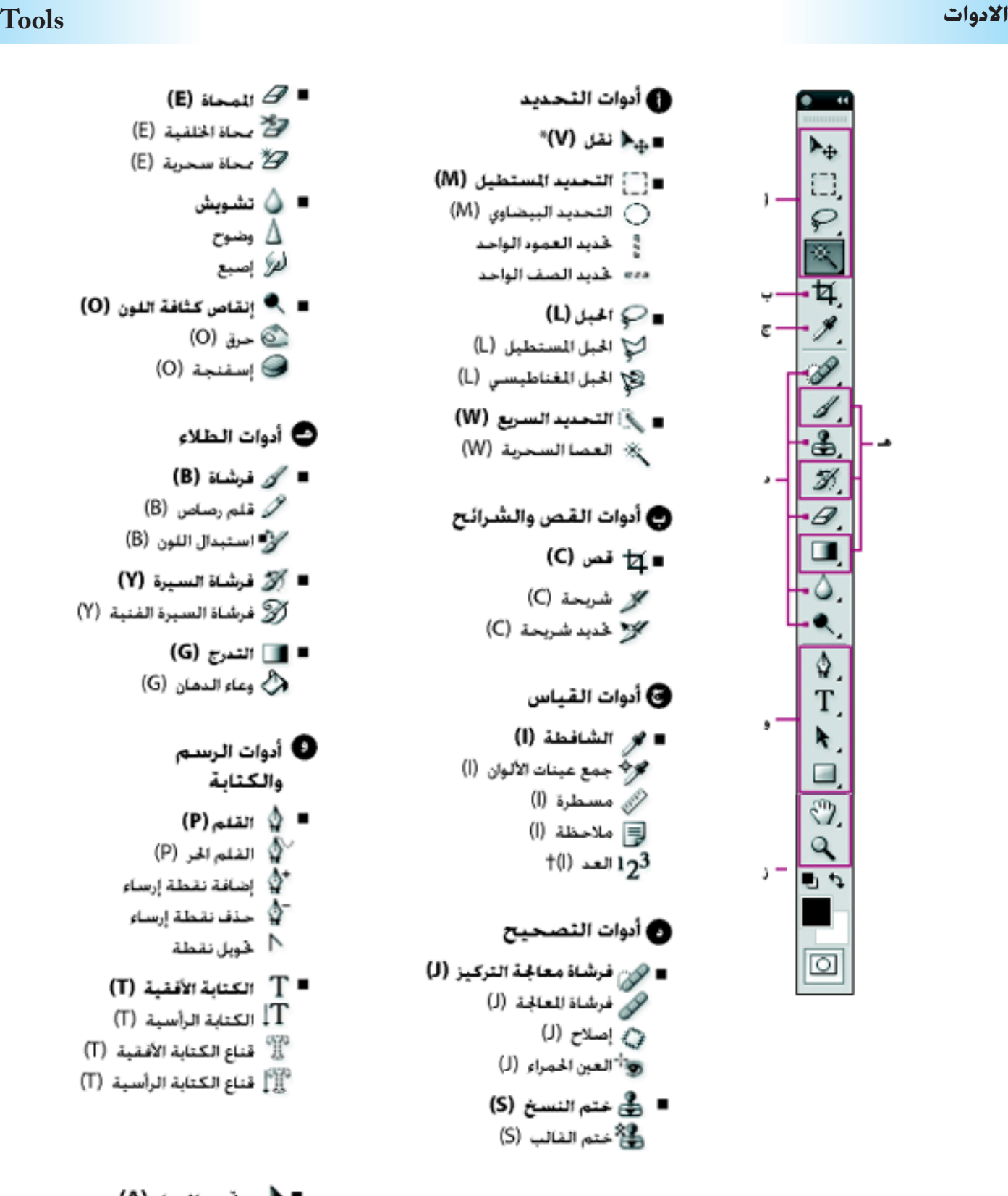

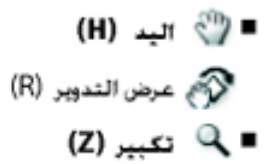

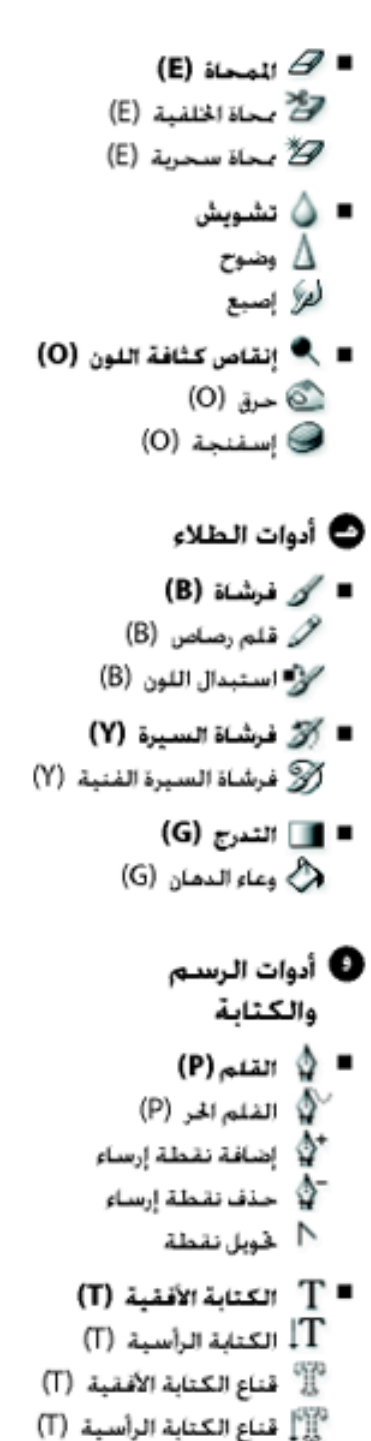

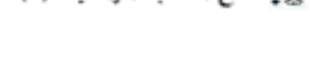

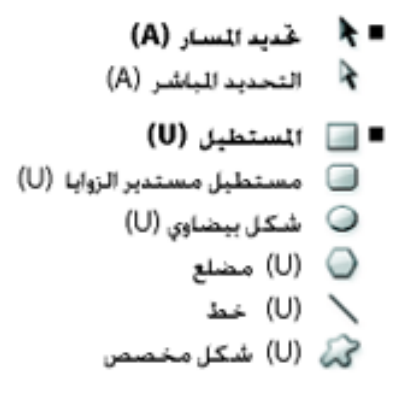

### الادوات

### **Tools**

::::::::::::::::::::::  $\Box$ 

Q S

 $3, 3$ 

 $\mathscr{D}$ ,  $\blacksquare$ 

 $\circ$  .

 $\mathcal{L}$  T

 $\mathbf{A}$ 

 $\mathcal{P}, \mathcal{Q}$ 

 $\overline{O}$ 

U.

F

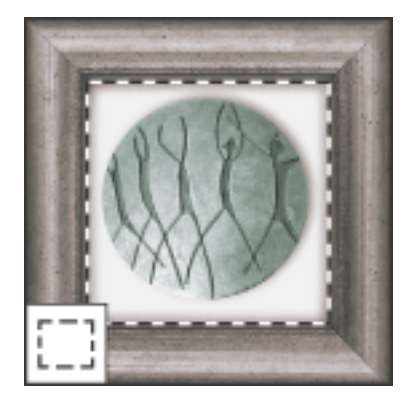

اداة التحديد المستطيل وتمكنك من عمل خديد على شكل مستطيل او شكل مربع بالضغط علىى مفتــاح العالــى يكــون التحديــد مربــع بالضغط على مفتاح Alt -Option يكون مركز المستطيل هو بداية الرسم

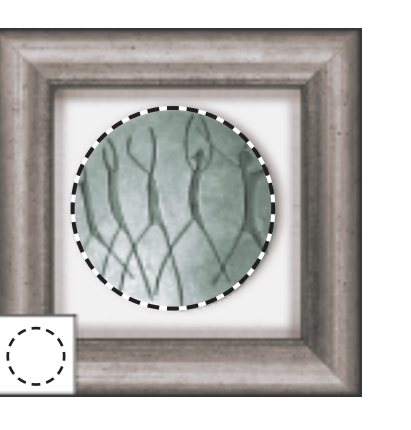

اداة التحديد الدائرة وتمكنك من عمل خديد على شـــكل دوائرة او شـــكل بيضاوى بالضغط على مفتــاح العالى يكـون التحديــد دائرة بالضغط على مفتاح Alt -Option يكون مركز الدائرة هو بداية الرسم

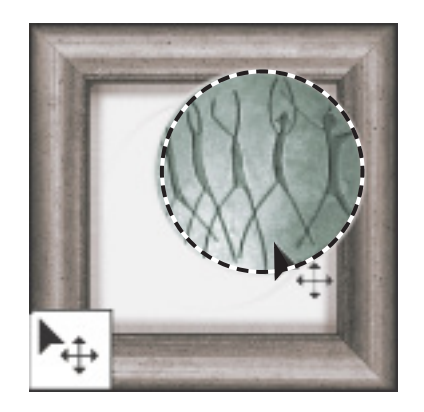

اداة التحريك وتمكنك من نحريك ما تم خديدة واذا لم يكن هناك خديد يتم خريك Layer المنشط

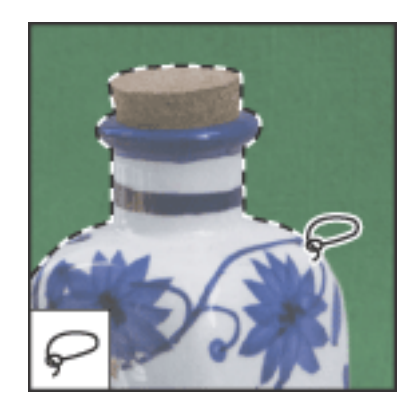

اداة التحديــد الحــر وتمكنك من عمــل خديدات حرة ومكنك الضغيط على مفتاح Alt-Option لتتحــول التحديد الــى خطــوط والعكس فى حالة اختيار اداة التحديد الحر الخطوط مكنك اختيسار اداة التحديسد الحسر المغناطيسسي الذي ينجذب الى اللون

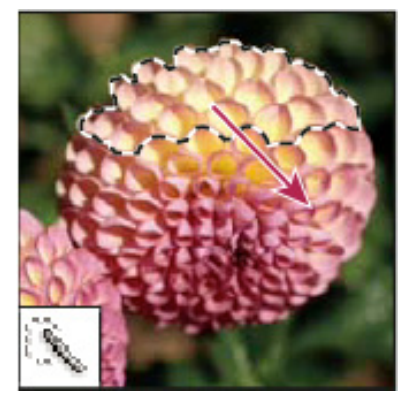

اداة خديــد تــدرج الالـــوان الـســـريع وتمكـنك من رسم سريع للتحديد مستخدما حجم فرشاة مناسب

 $\Box$   $\rightarrow$ 

P. S.

 $37$ 

 $\mathscr{D}$ ,  $\blacksquare$ 

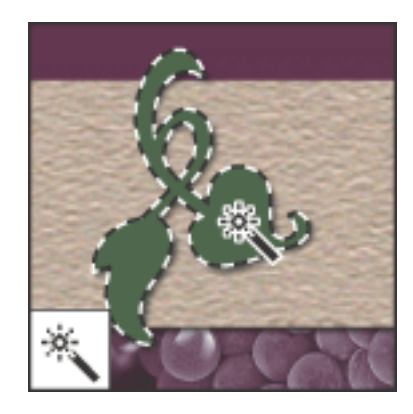

اداة حتديد تدرج االلوان ومتكنك من التحديد على اللون الذي يتم الضغط علية او درجاته على حسب عدد الدرجات المحدد

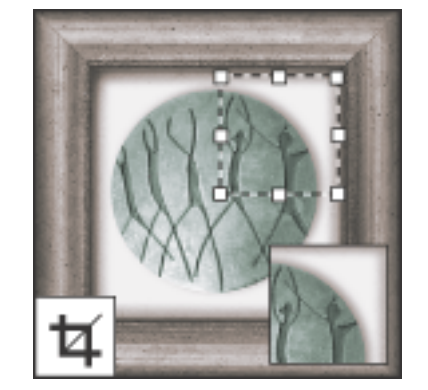

اداة قص الصور من خلال ما تم خَديدة ومِكنك دوران التحديد وتكبيرة وتصغيرة وعند التأكد الضغط مرتني على التحديد ليتم القص

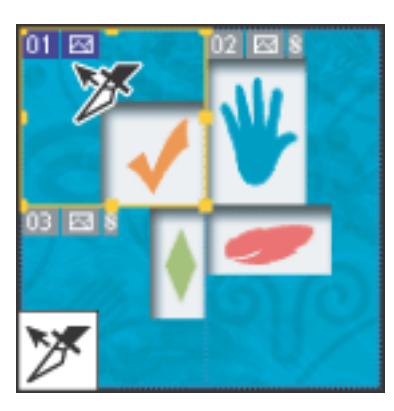

اداة حتديد الشريحة ملواقع االنترنت

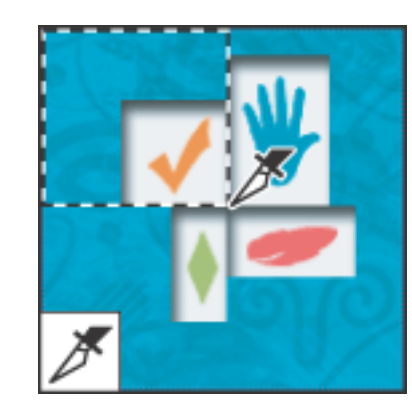

اداة انشاء الشريحة لمواقع الانترنت

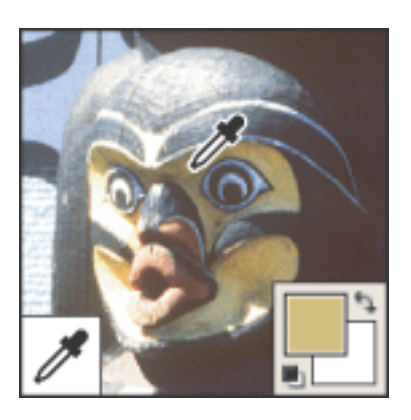

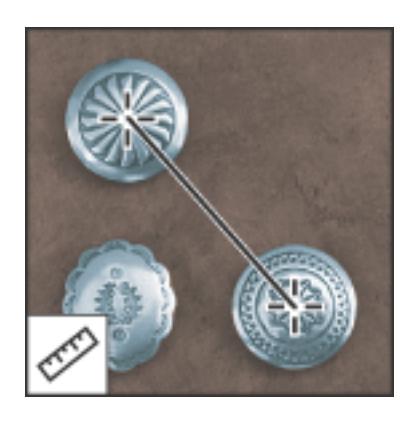

اداة اختيار لون من الوان الصورة الدام اداة قياس المسافة طول وعرض وزاوية

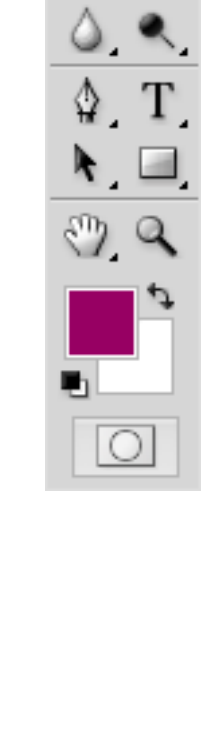

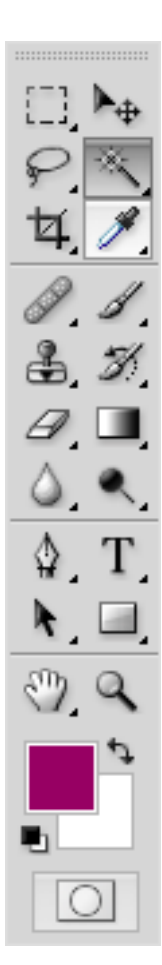

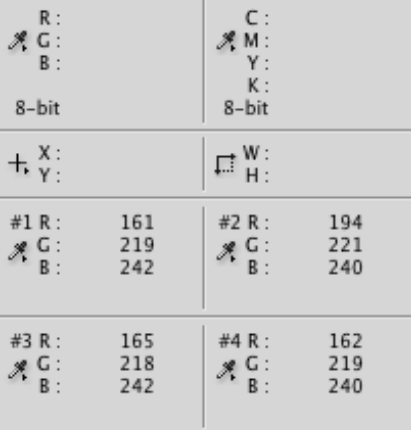

Click image to place new color sampler.<br>Use Cmd for additional options.

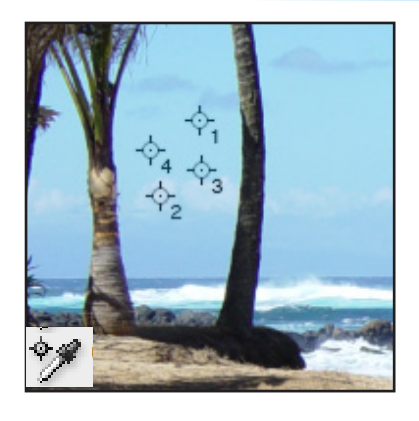

اداة حتديد درحات الوان اجزاء مختلفة من الصورة وتظهر الدرجات في شاشة Info

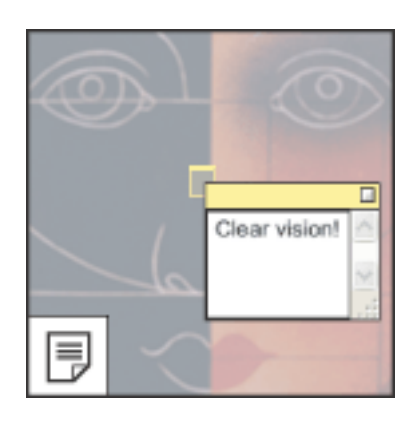

اداة تسجيل مالحظات

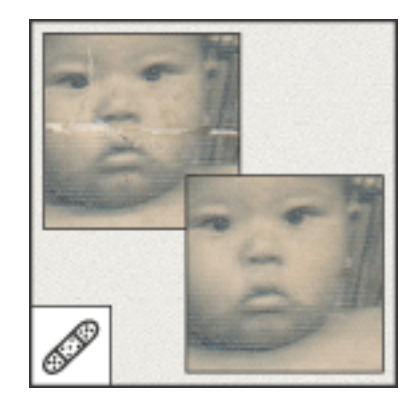

اداة معاجلة الصور ويتم الضغط على مفتاح Option-Alt لتحديد املنطقة املعاجلة ثم الضغط مع السحب على المنطقة الغير سليمة

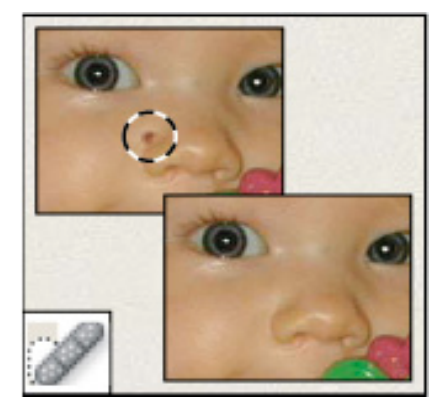

اداة معالجة الصور الحددة ويتم الضغط على المنطقة المعيبة لاصلاحها

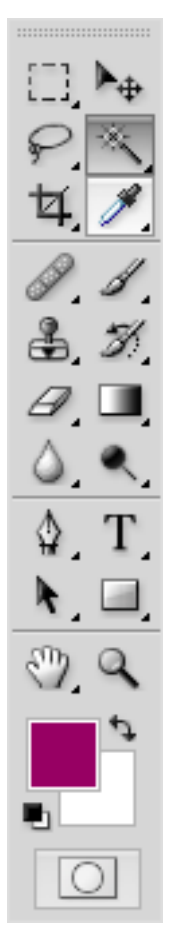

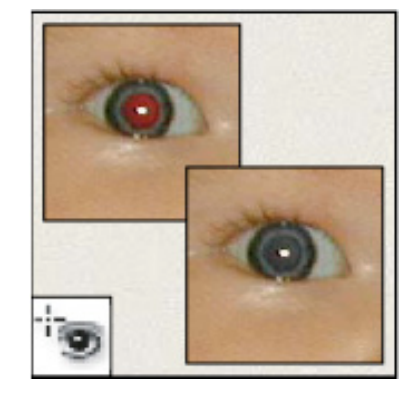

اداة مسح العني ا حلمراء الناجته عن فالش التصوير

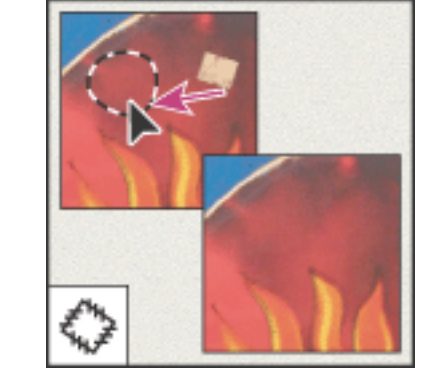

اداة معاجلة الصور ويتم حتديد منطقة الغير سليمة ثم السحب على منطقة مط المعالجة

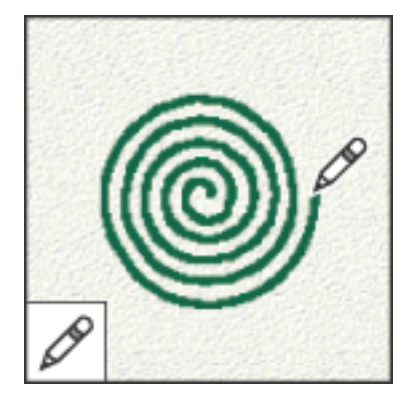

اداة قلم الرسم

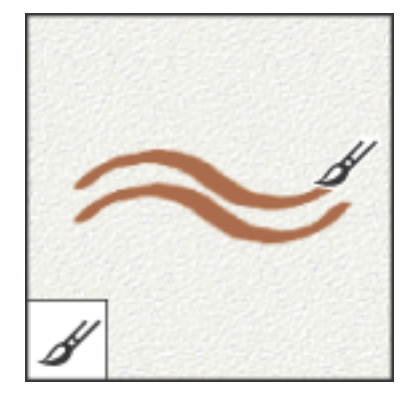

اداة فرشاة الرسم

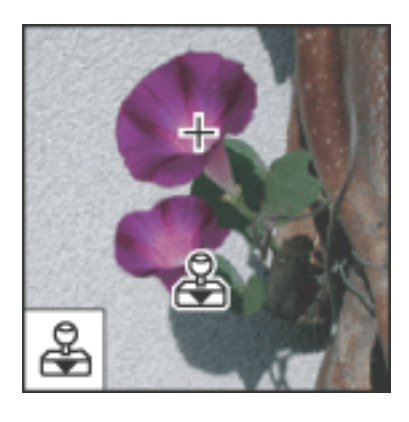

اداة رسم بجزء من الصورة ويتم الضغط على مفتاح Option-Alt لتحديد املنطقة املنقولة ثم الضغط على اي مكان بالصورة للرسم من المنطقة المنقولة

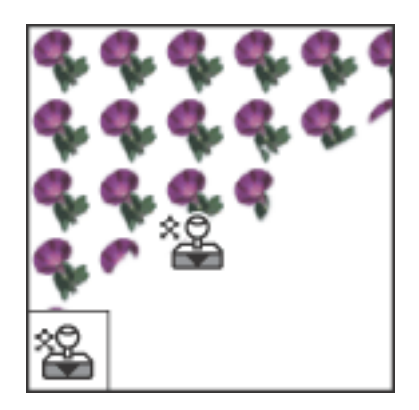

اداة رسم بجزء من الصورة محدد Pattern ثم الضغط على اي مكان بالصورة للرسم كفرشاة من تلك Pattern

::::::::::::::::::::::::

 $\Box$ 

 $8.4$ 

 $3, 3$ 

 $\mathcal{Q}$  .  $\blacksquare$ 

 $\circ$ 

 $\mathbb Q$  . T

 $\mathbf{A}$ 

 $\mathcal{O}$ ,  $\mathcal{Q}$ 

10

A

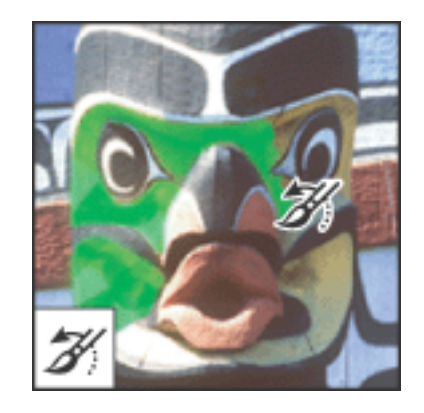

اداة التراجع عن التعديلات في المنطقة التي تمر بها اداة التراجع

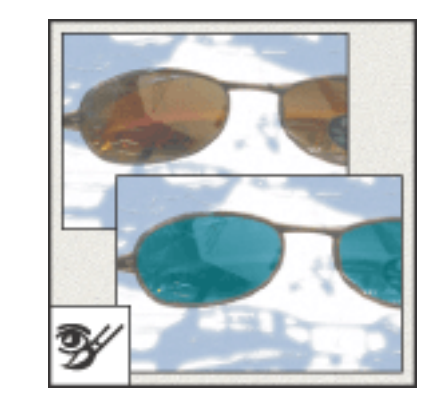

اداة تغير لون منطقة محددة بلون اخر مع الحافظة على درجات اللون وهي فعالة لتلوين صورة درجات رمادي الي الوان

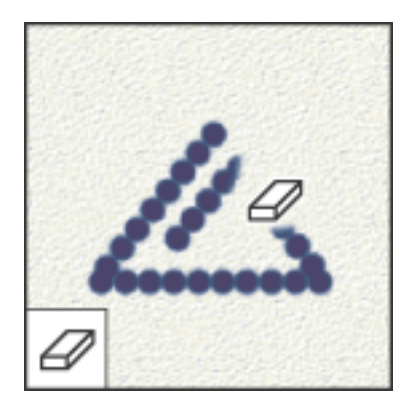

اداة المسح ومكنك المسح والرجوع للشكل الاصلي من خالل الضغط على مفتاح Option-Alt

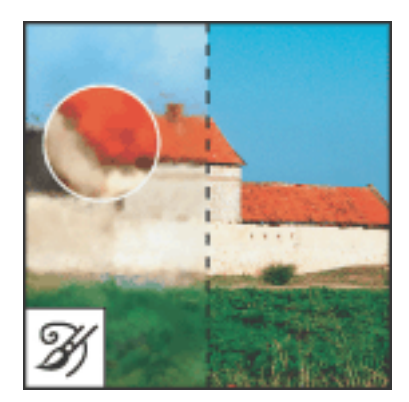

اداة رسم من حتديد جديد معتمد على الوضع االصلي للصورة

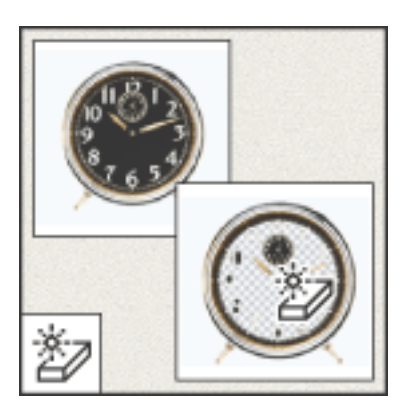

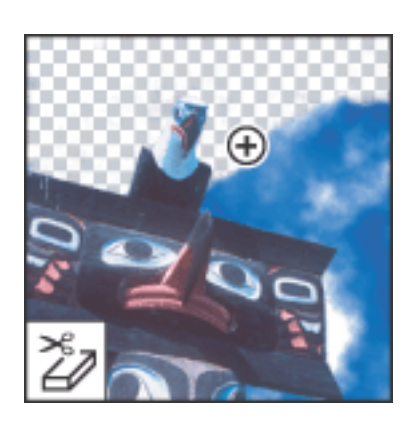

اداة مسح اللون الواحد بضغطة واحدة الدادي الداة مسح الخلفية عن طريق الضغط مع السحب

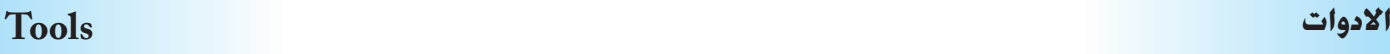

88

:::::::::::::::::::::::

 $\mathbf{r}^+$ 

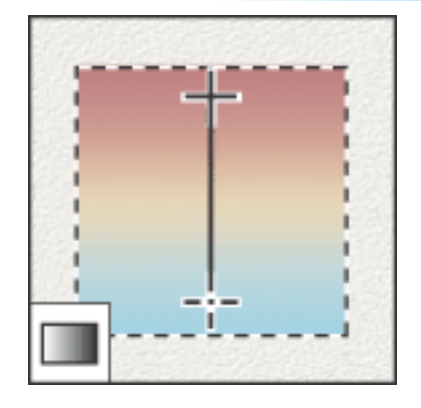

لعمل تدرج في الالوان للجزء الحدد

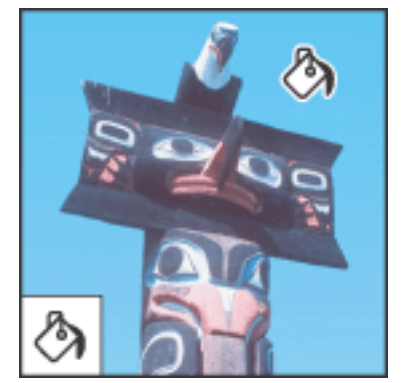

اداة تغيير اللون باللون االمامي

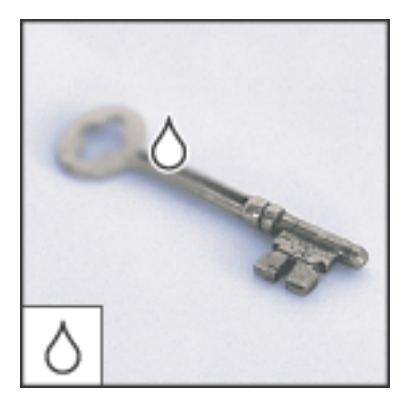

اداة تنعيم النقط بالصورة

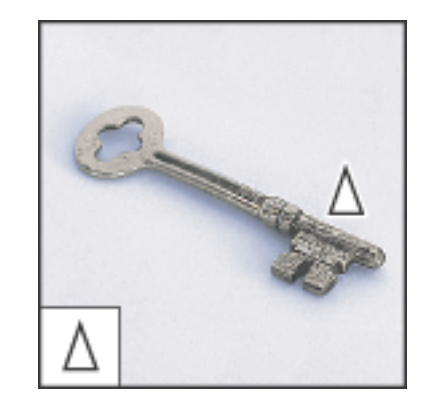

اداة تخشني التقط بالصورة

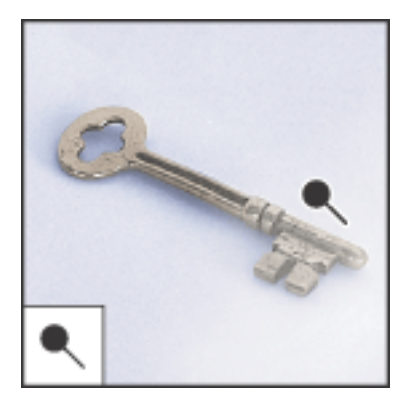

اداة سحب الصورة اداة تفتيح للجزء الذي يتم السحب علية

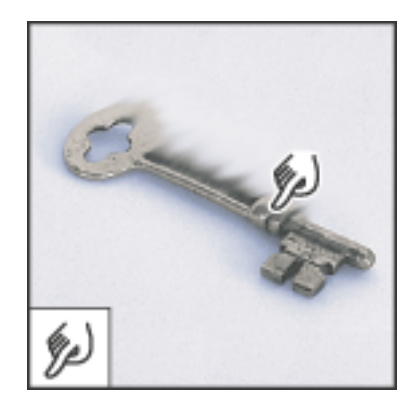

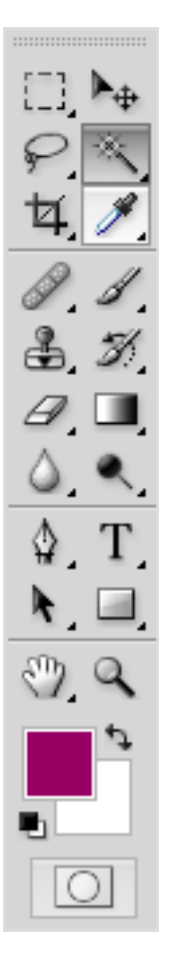

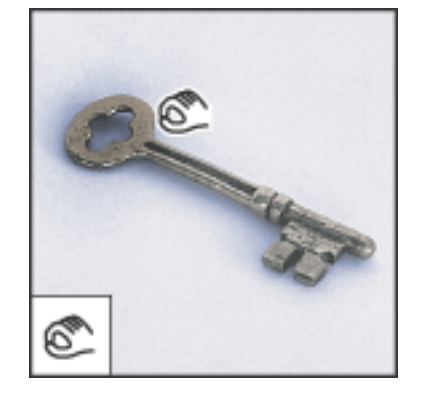

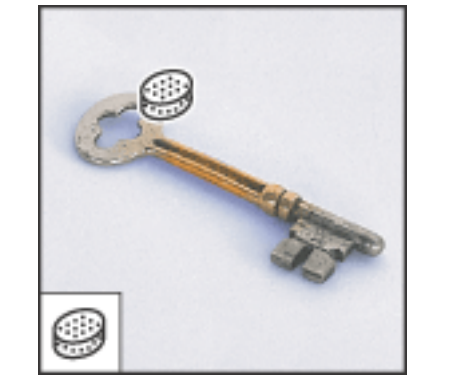

اداة تغميق للجزء الذي يتم السحب علية مسحب الداة تلوين او سحب اللون للجزء الذي يتم السحب علية

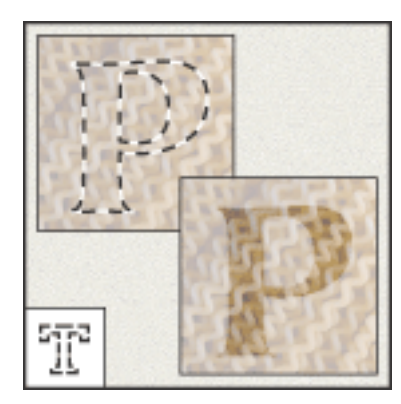

اداة انشاء حتديد على شكل كتابة

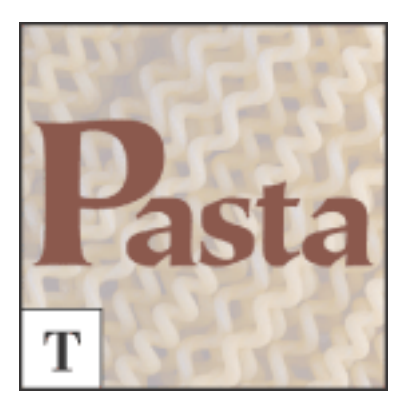

اداة الكتابة

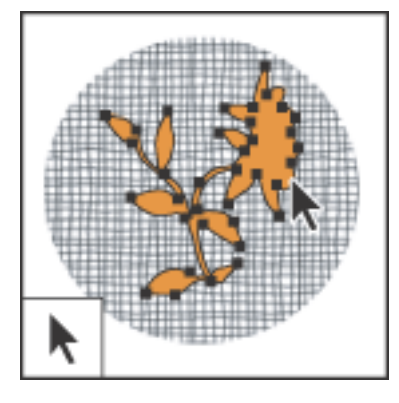

اداة حتديد Path

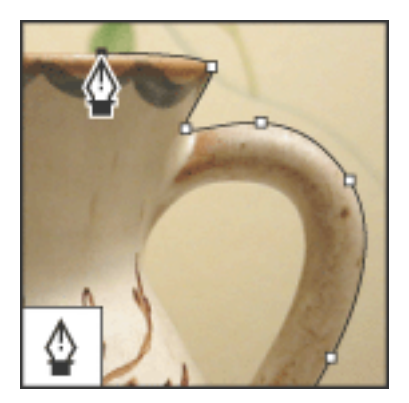

اداة انشاء Path ناعم

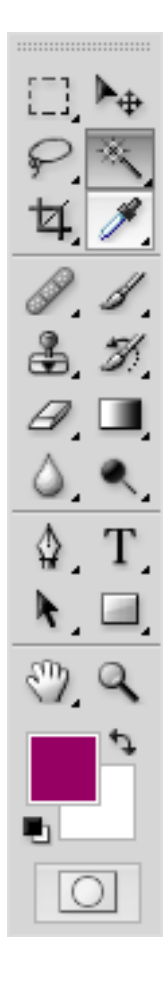

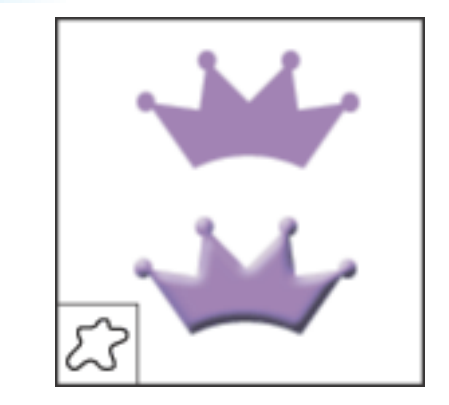

اداة رسم Path على شكل مستطيل اداة رسم Path على هيئة اشكال خاصة

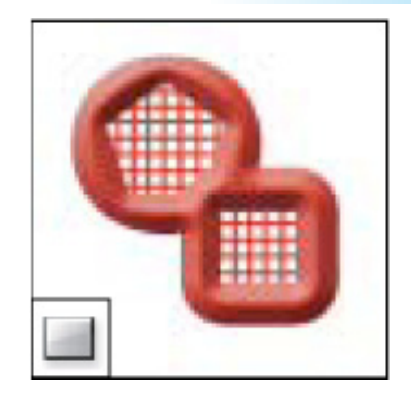

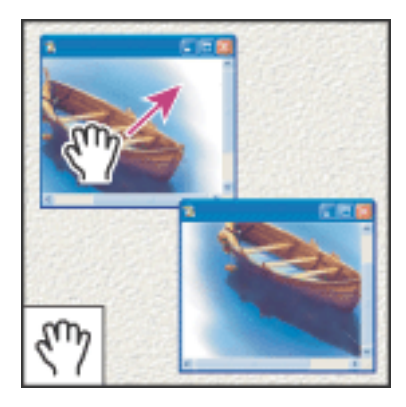

اداة خريك الصورة لرؤية الجزء الختفي

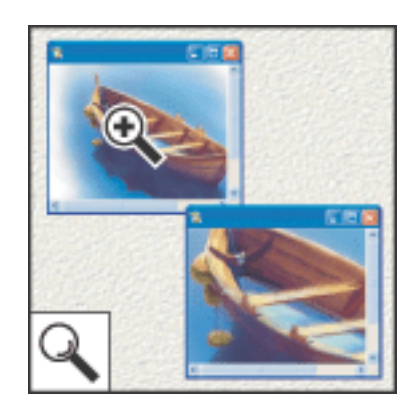

اداة التكبير وبالضغط على Option-Alt تتحول لاداة تصغير

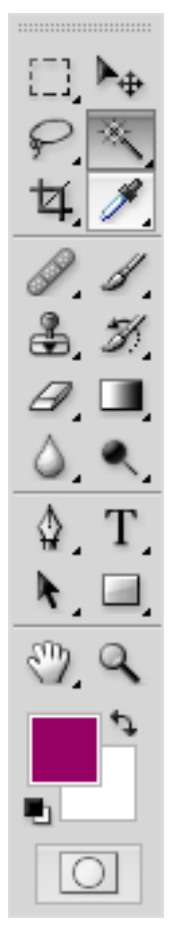

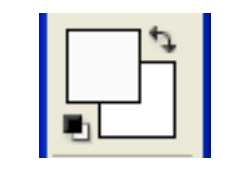

اللون الامامي واللون الخلفي

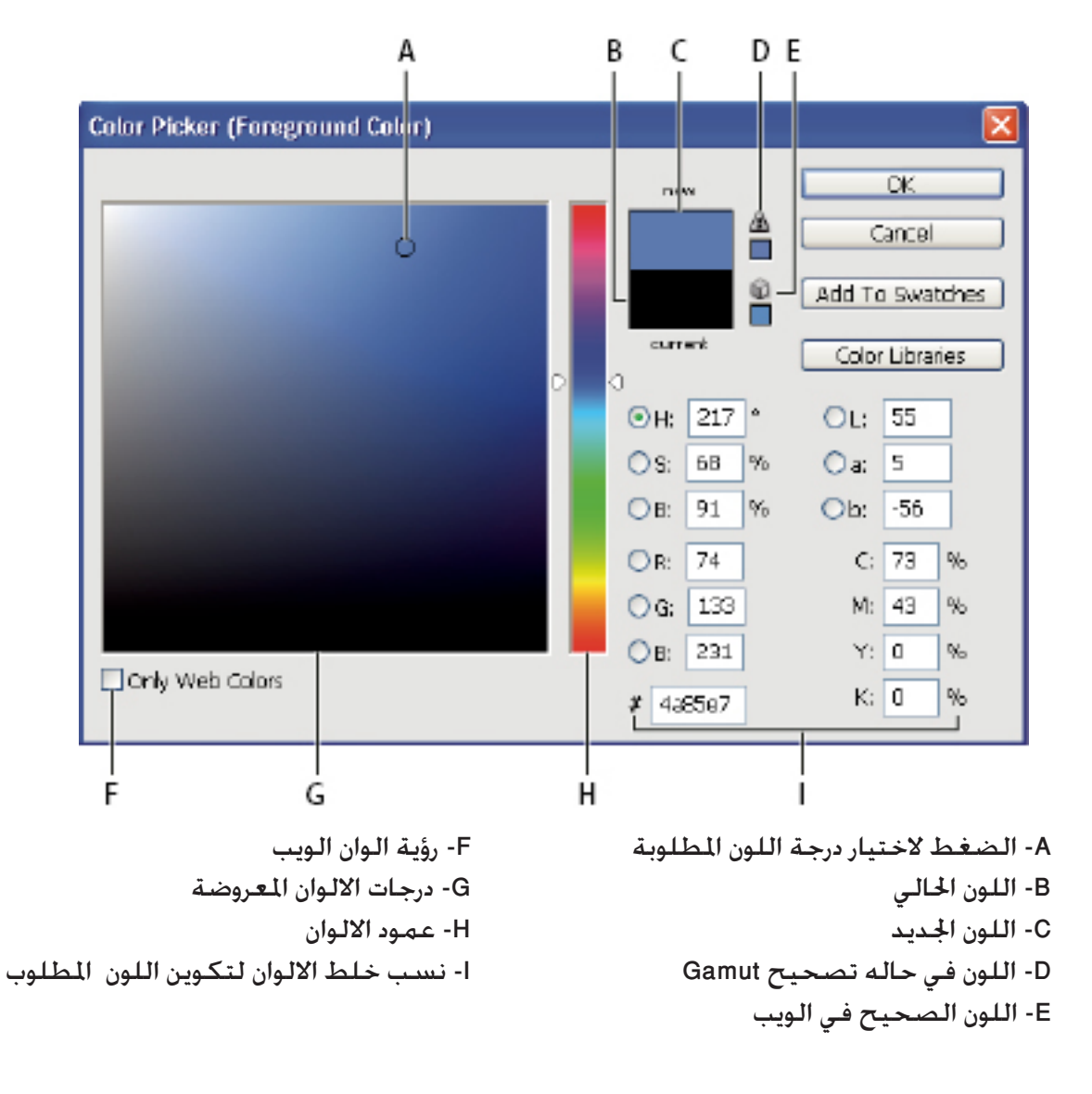

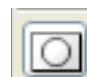

اداة انشاء Mask سريع للجزء الغير محدد

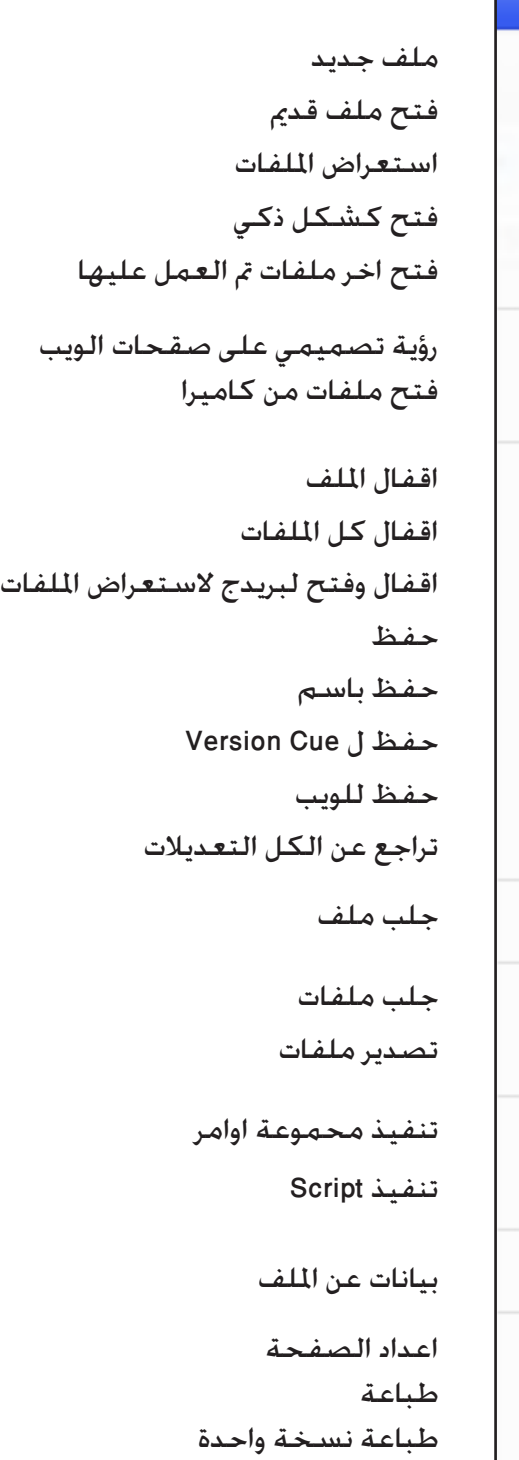

٠

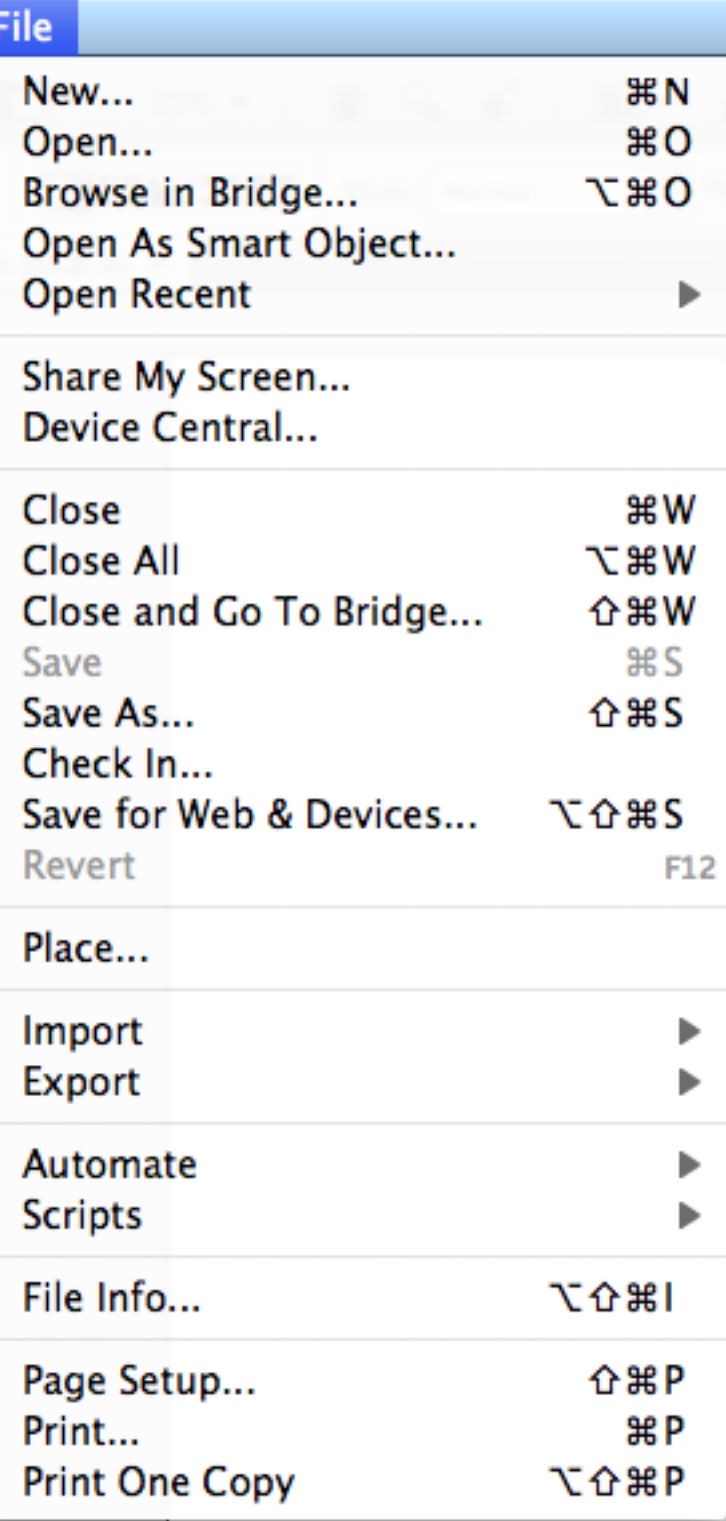

# **امر ملف جديد**

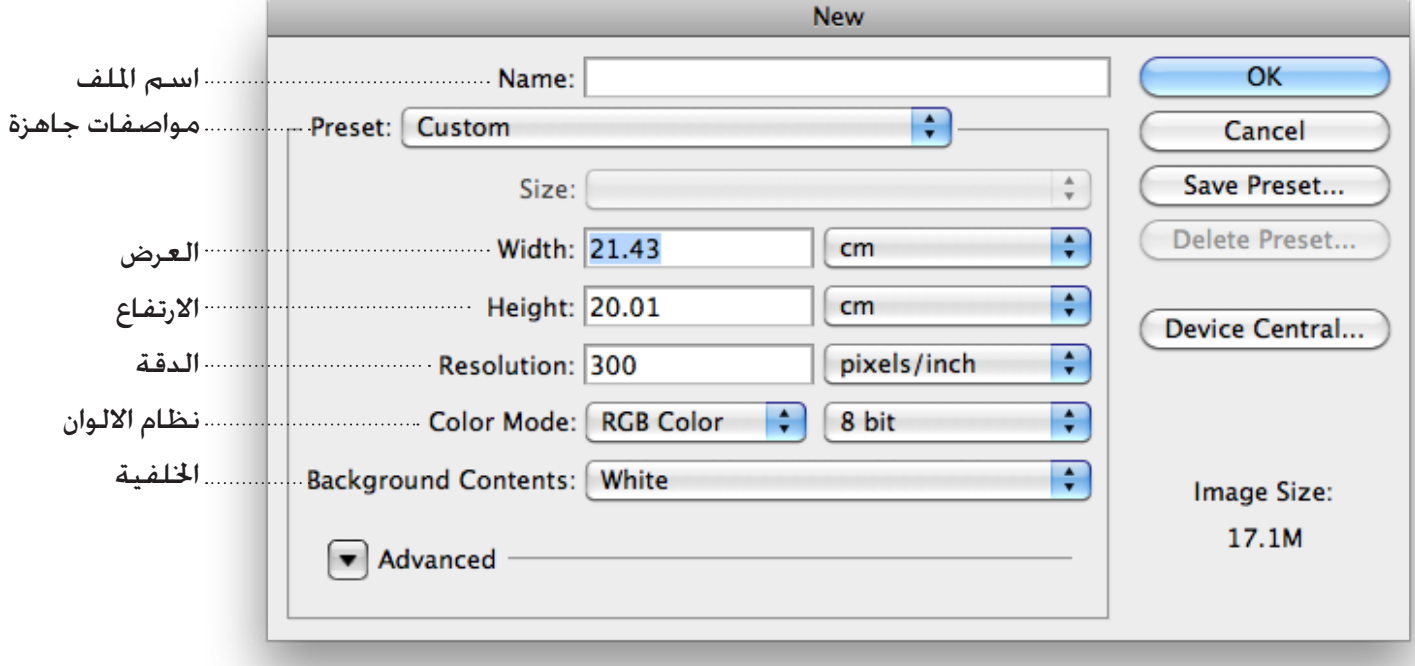

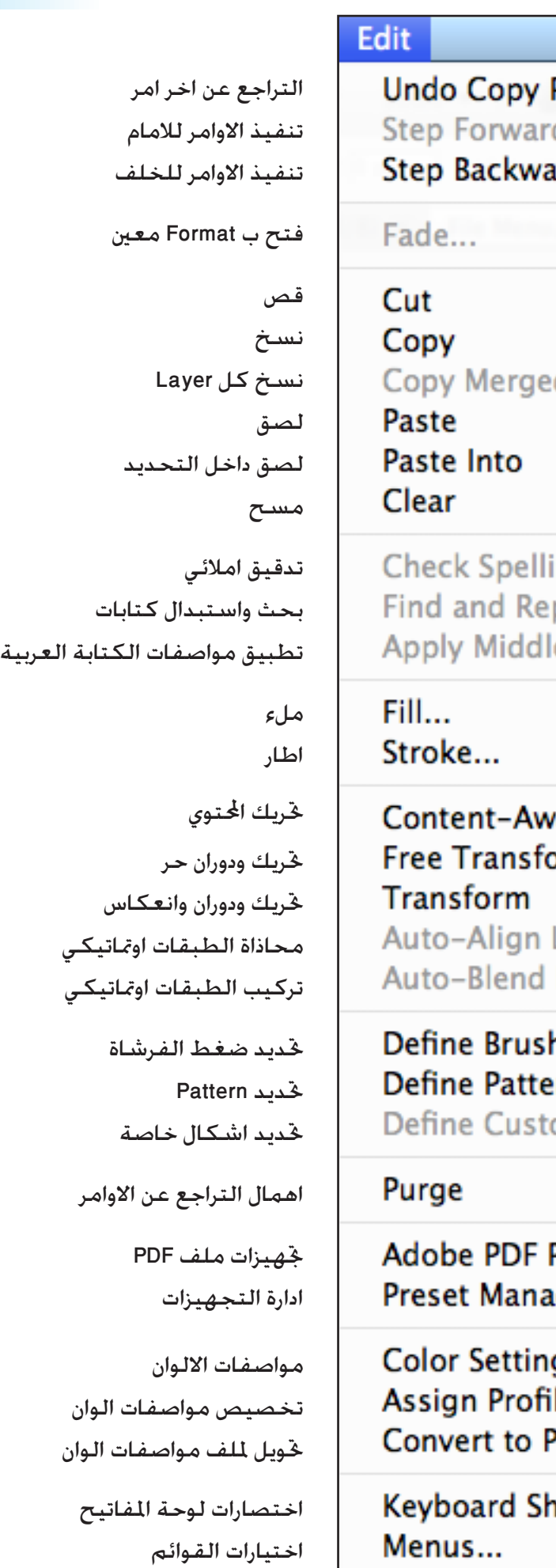

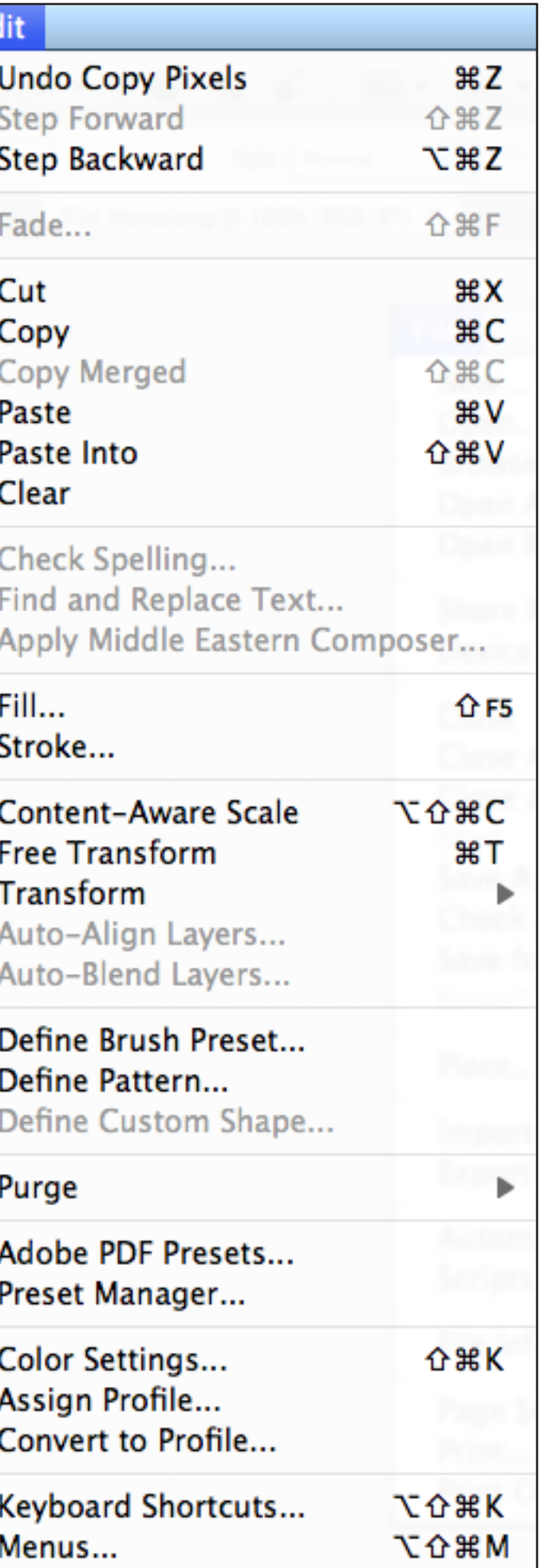

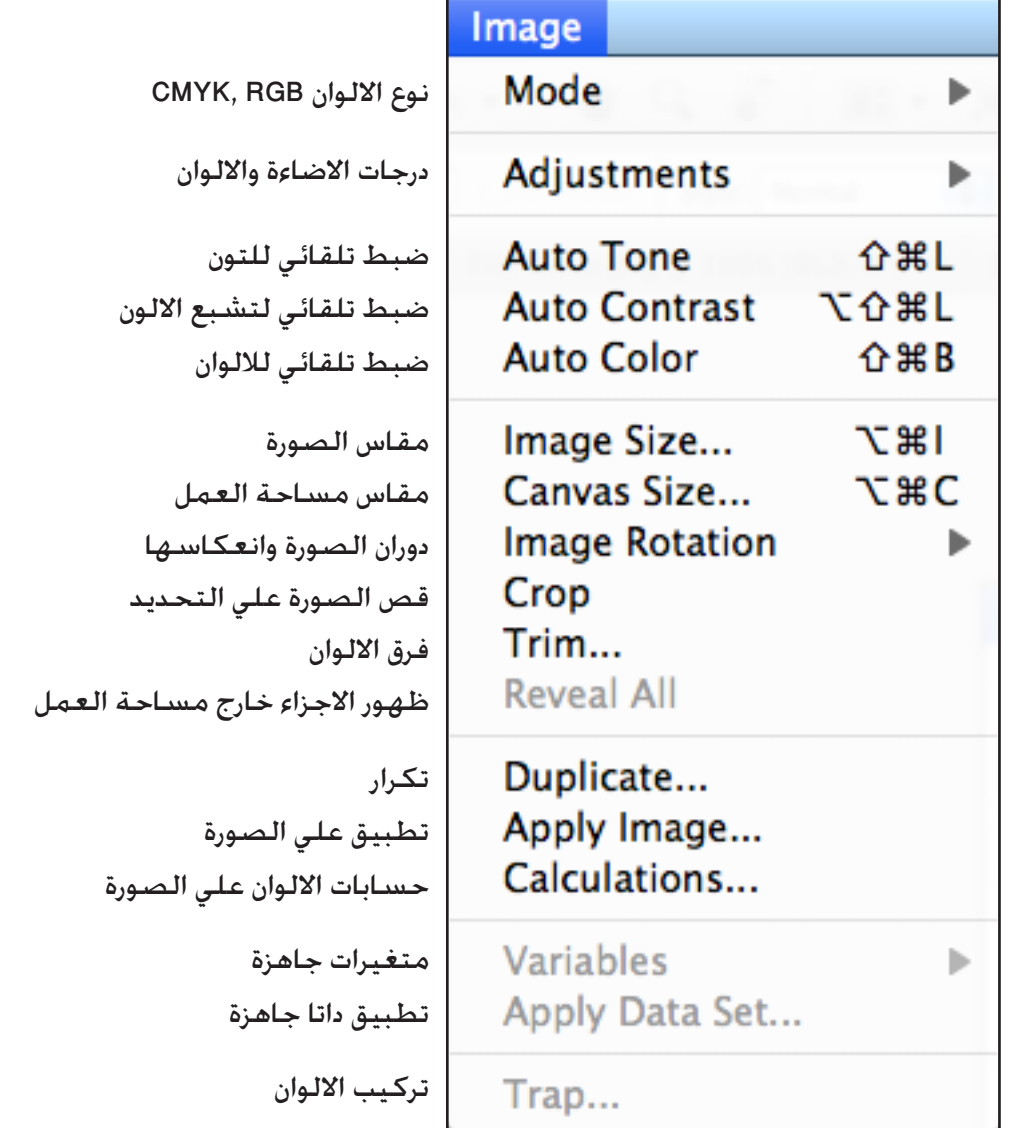

# **قائمة طبقات Layer**

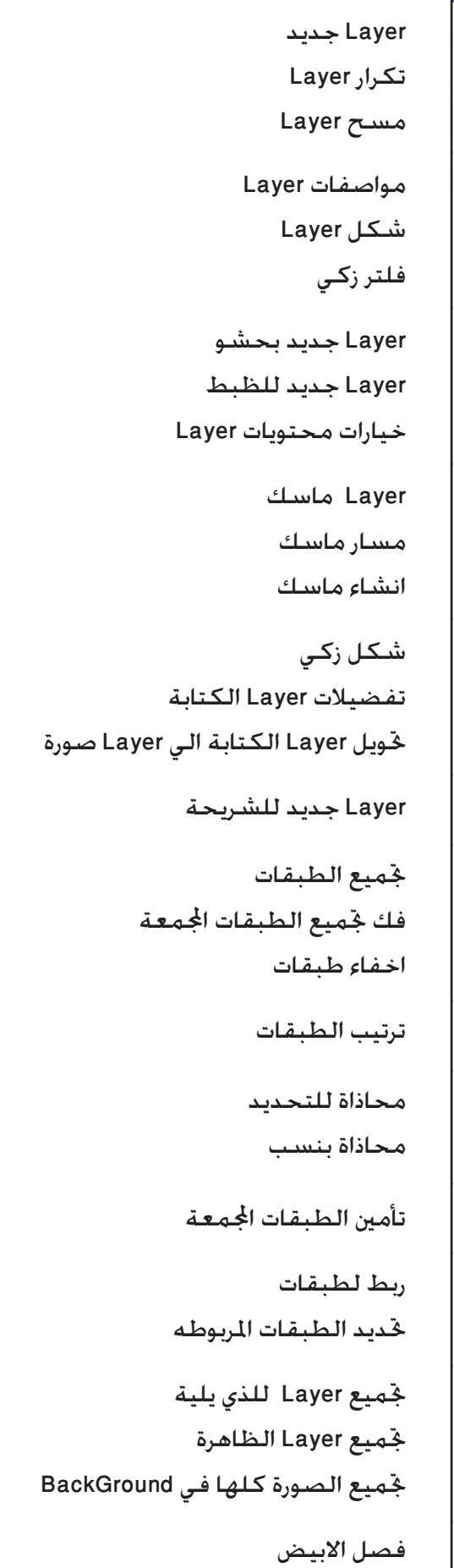

I

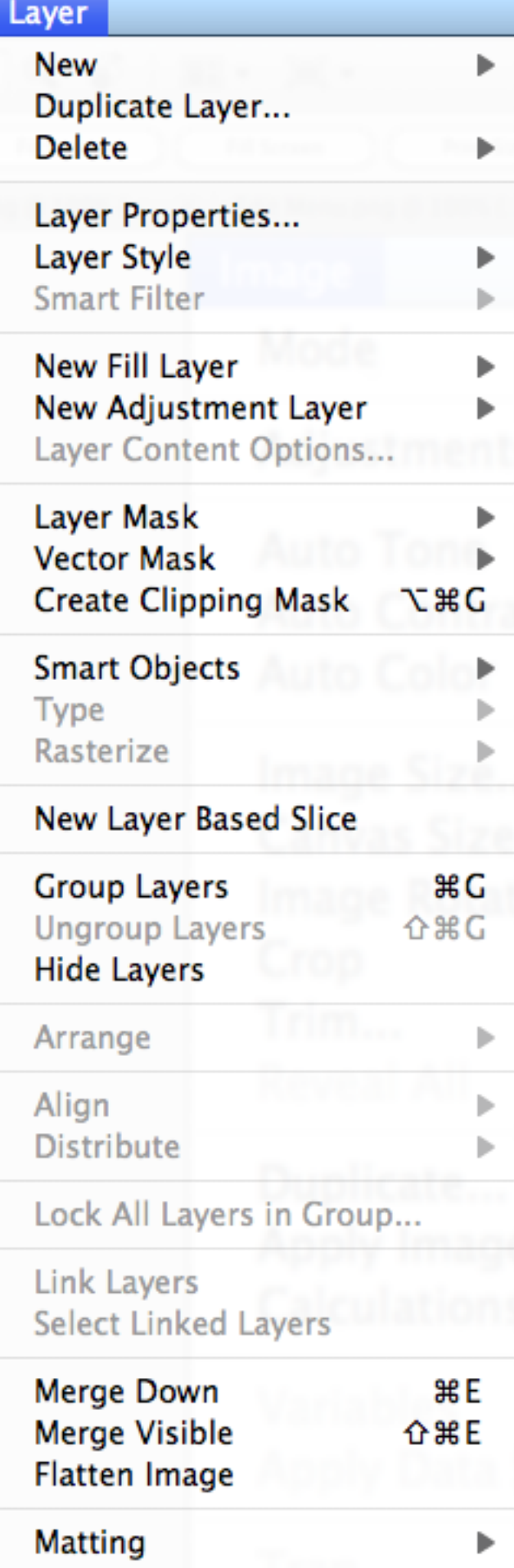

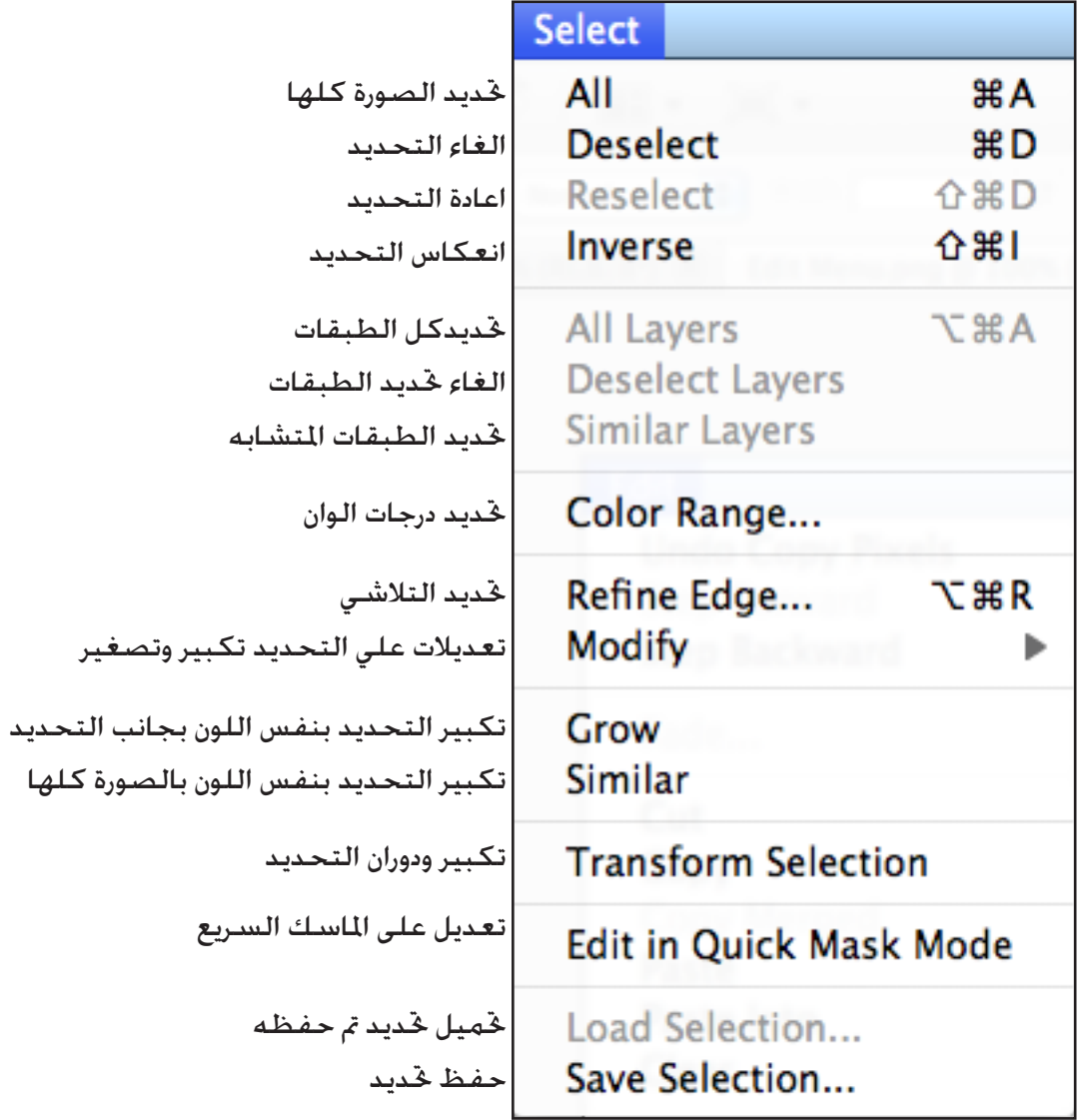

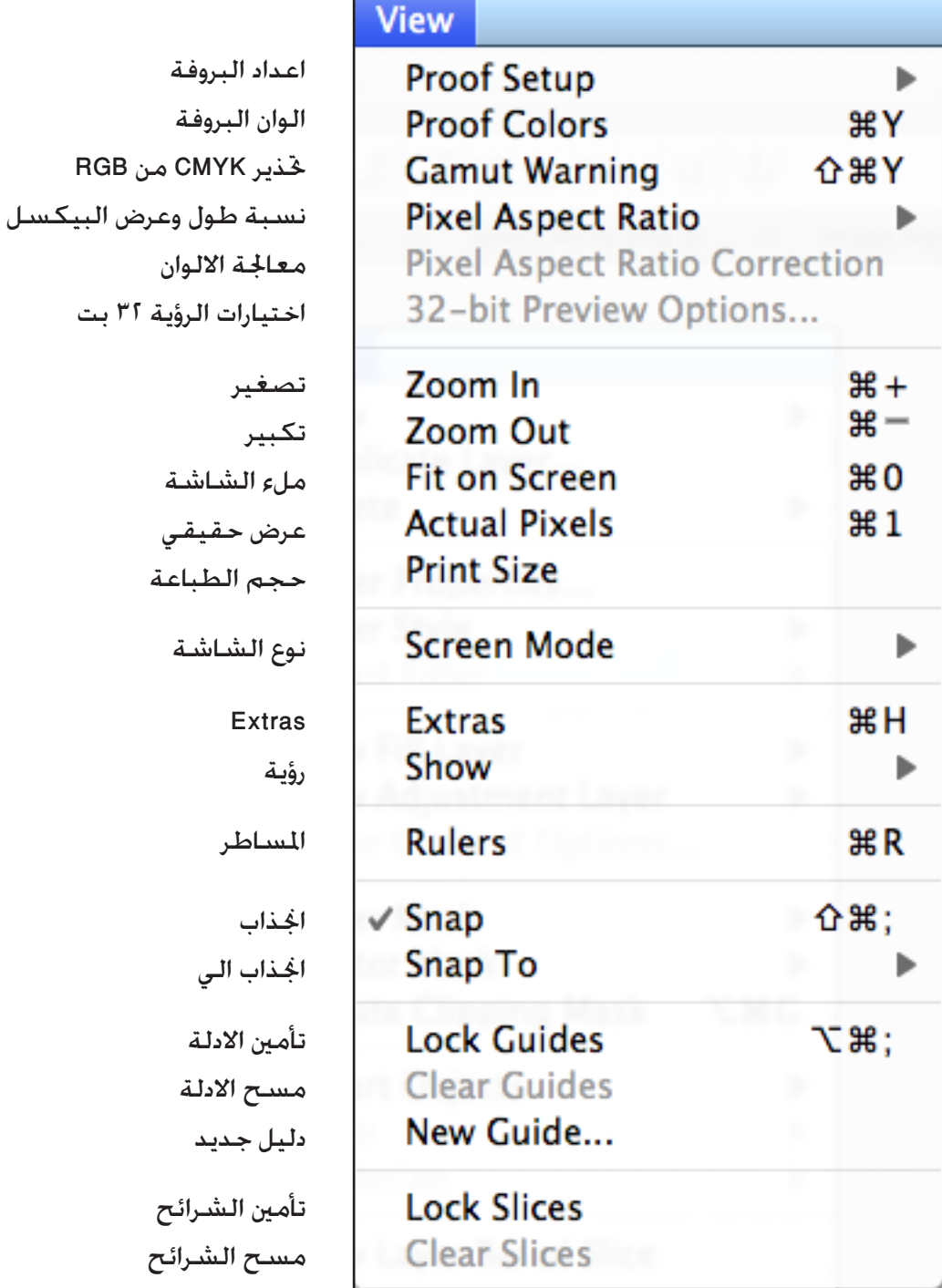